Washington State<br>Health Care Authority

# Opioid Use Disorder (OUD) Treatment Dashboard: Dashboard Documentation

# Dashboard overview

The Opioid Use Disorder (OUD) Treatment Dashboard provides information on medicationassisted treatment (MAT) in the Washington State Medicaid (Apple Health) population who have had a history of OUD. The dashboard displays rates for eleven indicators of OUD treatment in the Medicaid population.

The OUD Treatment Dashboard permits users to visually compare state, ACH\*, and county performance over time. It shows measure rates for Apple Health clients by calendar quarter, geographic region (ACH, county and Washington state) and by race.

[\*ACH = Accountable Community of Health. [Learn more about ACHs\]](https://www.hca.wa.gov/about-hca/medicaid-transformation-project-mtp/accountable-communities-health-achs)

# User instructions/navigation

These are step-by-step text instructions of how to navigate through the dashboard. For optimal performance and best user experience in interacting with the dashboard, use the latest version of Microsoft Edge, Google Chrome, or Mozilla Firefox as your browser, and keep the text size and zoom features of your browser to 100%.

The name of the dashboard is "Opioid Use Disorder (OUD) Treatment Dashboard," and it is prominently displayed at the top center of the dashboard page as a header line. A sub-line displays directly underneath the dashboard title, containing the dashboard's version number and data refreshed on date. Also on the header line, on the top left side of the page, is the 'Washington State Health Care Authority' logo. On the top right side of the page, on the same header line, are three radial buttons with icon images. One looks like a home, another is an envelope, the last one is a question mark.

For the first icon button, the home icon, hovering over will display a sentence stating, "Click here to navigate to the Analytics, Research and Measurement (ARM) Suite Home page." Clicking on that home icon will route you to the home page of the ARM Suite. For the second icon button, the envelope icon, hovering your cursor over it will display a sentence stating, "Click here to send an email to the data team." If you click that envelope icon button, it will open an email template for you to fill in and send to the Analytics, Research and Measurement (ARM) team. For the third icon button, the question mark, hovering your cursor over the button with your cursor will show the "About the Dashboard" and "Frequently Asked Questions" about the dashboard. If you click that question mark icon button, it will send you to this document, the dashboard documentation.

The next line starts with a radial button with an icon image of a filter. When you hover your cursor over this filter icon, a statement is displayed, "Select drop down options to apply filters." The remainder of this line displays the filters you can apply on this dashboard. Each filter displays the filter name, underneath which is a selection box with a down-arrow (downcarat). Clicking within the selection box of each filter permits you to select your filter criteria. When filters are applied, all visuals displayed on the dashboard adjust to reflect the information for the filter selections.

Opioid Use Disorder (OUD) Treatment Dashboard Documentation May 19, 2023 The third line displays the name of the filter-selected measure and filter-selected region and a radial button with the abbreviation "Spec." Hovering your cursor over the "Spec." radial button will display text stating "Click here to access specification document," underneath which is the

# Washington State Health Care Authority

title "Measure Description" followed by a brief description of the filter-selected measure. Clicking that radial button will open a new tab in your internet browser, navigating you to a webpage displaying the details about how the measure was calculated.

The last page of the dashboard displays a map of Washington state, with county boundary lines displayed and each county in various shades of blue. The map key is located at the bottom of the map visual and explains this is a measure rate map for the filters you selected. A low rate is represented by a lighter shade of blue, progressing to the high rate represented by a very dark

This completes the tour of the dashboard.

# Technical specification documents

[View the technical specification documentation](https://www.hca.wa.gov/assets/program/dashboard-technical-design-specs-oud.pdf) for this dashboard.

# Frequently asked questions

### About the dashboard

This dashboard permits users to visually compare state, ACH\*, and county performance over time. It shows measure rates for Apple Health clients by geographic region (ACH, county and Washington state) and race. Combine filters to see measure rates for specific populations.

[\*ACH = Accountable Community of Health. [Learn more about ACHs\]](https://www.hca.wa.gov/about-hca/medicaid-transformation-project-mtp/accountable-communities-health-achs)

### What is the purpose of the dashboard?

The Opioid Use Disorder (OUD) Treatment Dashboard provides information on medicationassisted treatment in Washington State Medicaid (Apple Health) clients who have had a history of OUD. The dashboard shows treatment rates by treatment type, region, race, and calendar quarter.

### Who is the audience of the dashboard?

The intended audience of the dashboard is stakeholders and individuals who are involved in supporting regional and local health assessment, planning, and OUD prevention efforts.

#### What kind of questions can the dashboard answer?

- Which populations of Apple Health clients have the highest and lowest rates for the selected measure?
- Are there differences in measure rates by county?
- What is the regional trend of the selected measures?
- How has a county's rate for a measure changed over time?
- Is there a pattern of change for a specific measure?

# Where can I find the definition for the measure and the specifications of how it is created?

Hover over the "Spec" button next to the Measurement Period to bring up a definition of the measure. Click on the Spec button to see the Specification sheet for the measure.

### Can a Medicaid enrollee be treated for OUD with different types of MAT?

Opioid Use Disorder (OUD) Treatment Dashboard Documentation May 19, 2023 Yes, an individual may have received multiple types of MAT therapies in a reporting quarter. In

# **Washington State** Health Care Authority

the dashboard, the percent (%) of those receiving each of the distinct types of MAT are provided, as well as the percent (%) of those receiving any type of MAT in that quarter.

### What is the relevance of the indicator around the use of Buprenorphine for fewer than 15 days?

MAT, including buprenorphine, is intended to be administered for longer time periods in order to effectively treat OUD. Individuals treated for short durations with buprenorphine are at risk of relapse and abusing opioids again. Therefore, the fewer people are treated with Buprenorphine for a short duration, the less likely will relapse and abuse of opioids be.

### What is the relationship between initiators of MAT and those receiving MAT?

Initiators of MAT refers to those starting any MAT in the reporting quarter with no MAT in the prior quarter. Those receiving treatment in a quarter includes initiators and those continuing treatment. In any given region of interest, if there is a quarterly treatment (any MAT) of OUD at 30% and 7% initiating treatment then more than 1 in 4 individuals is a new user of MAT for OUD. Those initiating therapy are in greater need of clinical and peer support to continue staying on MAT.

## For long-term use of Buprenorphine, how does switching MAT therapy impact the continuation indicator (90-day or 180-day use)?

For the 90-day and 180-day use of Buprenorphine, only those on Buprenorphine therapy or Buprenorphine combo therapy are considered. Anyone who has used other treatments (Methadone, Naltrexone) is excluded from analyses. Therefore, if an individual switched from one type of MAT to another, they would not be included in the calculation of the indicator.

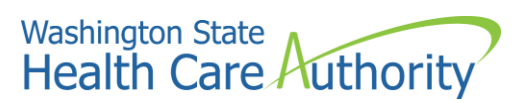

# References:

- 1. [Medication assisted treatment \(SAMHSA\)](https://www.samhsa.gov/medication-assisted-treatment)
- 2. [ACH Map](https://www.hca.wa.gov/assets/program/ach-map.pdf)

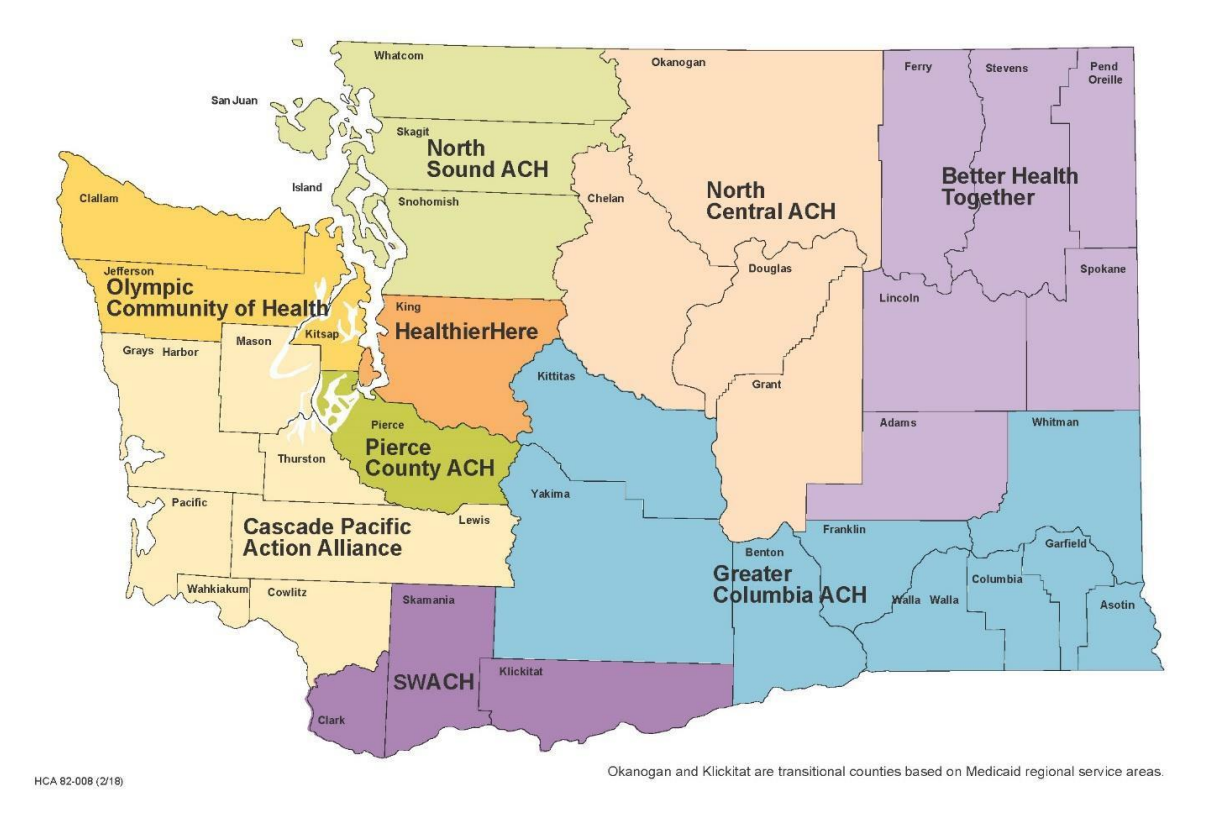

### **ACH Regions Map**

Opioid Use Disorder (OUD) Treatment Dashboard Documentation May 19, 2023